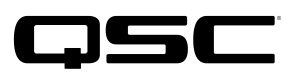

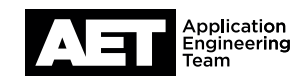

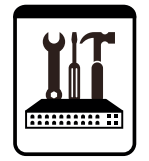

Switch Configuration Example for Q-SYS<sup>™</sup> Platform Alaxala 3640 Series

### Important Note

This switch configuration example is intended to serve as a network setup guideline for systems using only Q-LAN audio streaming within your Q-SYS system and should be used alongside the [Q-SYS Q-LAN Networking Overview](http://www.qsc.com/qlan-note) tech note for deeper setup insight. Keep in mind that QSC is unable to provide live network configuration support for third-party switch configuration. To learn more about network switch qualification services and the plug-and-play Q-SYS NS Series preconfigured network switches, visit <http://www.qsc.com/switches>.

This document applies to these Alaxala switches: 3640 Series

## Introduction

As of release 5.3.x, Q-SYS Designer software now supports AES67-standard interoperability. The AES67 standard does not prescribe a method of discovery for devices so manufacturers are free to implement one or more discovery services for their devices. In this configuration document, the process uses Bonjour as the discovery method for AES67 devices.

Q-SYS Designer now also offers a selection of Differential Services Code Point (DSCP) setting presets to optimize Quality of Service (QoS) for different types of deployment. DSCP codes are a six-bit value placed in the IP header of data packet, and they instruct a network switch to handle various types of data with defined levels of priority that ensure proper QoS.

# **Configuration**

Initial configuration equires a serial terminal connection to the console port through a null modem cable. Use communication settings of 9600,n,8,1. All required Q-SYS configuration can be one through this initial session. Enter the following commands to configure the switch.

- 1. Press **Enter**. The login prompt will appear.
- 2. Type the default user name **operator** and press Enter.
- 3. At the A > prompt type **enable** and press Enter. This will log you into the switch's privileged EXEC mode.
- 4. Restoring the switch to its factory default settings is optional but recommended if the switch is not brand new. If you don't need to restore the switch to factory default settings, skip ahead to Step 5.

Type **erase configuration** and press Enter. Press Y to accept erasing the startup configuration.

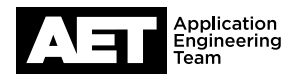

- 5. Type **config** and press Enter. This enters the switch's configuration mode.
- 6. This step is optional but it might make future switch configuration easier over the network: Assign an IP address and enable telnet access for configuration and management. Type these commands and press **Enter** at the end of each line.

```
interface vlan 1
ip address <ip address> <netmask>
exit
line vty 0 3
exit
```
#### Configure QoS

1. This step defines the Q-SYS QoS specifications. Type these commands and press **Enter** at the end of each line.

```
ip qos-flow-list Q-SYS
10 qos ip any any dscp ef action cos 6
20 qos ip any any dscp af41 action cos 5
30 qos ip any any dscp default action cos 0
exit
```
2. Assign QoS classifications to all ports. As many as 42 ports may be configured for use with Q-SYS. Remaining ports may be used for other network applications. To conserve classification resources do not configure the unused ports.1 Type these commands and press **Enter** at the end of each line.

```
interface range gigabitethernet 0/1-48
flowcontrol send off
ip qos-flow-group Q-SYS in
exit
```
#### Save and Exit

- 1. Type **save** and press Enter.
- 2. Type **exit** and press Enter.

The switch is now ready for use with Q-SYS.

#### Notes

1. To conserve QoS classification resources, it is acceptable to apply Q-SYS QoS settings only to ports that will be connected to Q-SYS equipment.

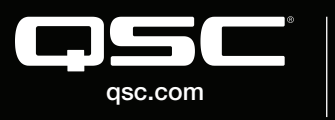

© 2018 QSC, LLC. All rights reserved. QSC, and the QSC logo are registered trademarks in the U.S. Patent and Trademark Office and other countries. #44 V.6

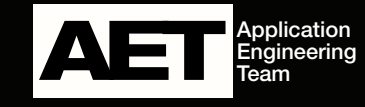